## **Software**<sup>46</sup>

**Adabas Review**

**Administrative Functions**

Version 4.3.2

September 2009

# **Adabas Review**

This document applies to Adabas Review Version 4.3.2 and to all subsequent releases.

Specifications contained herein are subject to change and these changes will be reported in subsequent release notes or new editions.

Copyright © Software AG 2009. All rights reserved.

The name Software AG, webMethods and all Software AG product names are either trademarks or registered trademarks of Software AG and/or Software AG USA, Inc. Other company and product names mentioned herein may be trademarks of their respective owners.

## **Table of Contents**

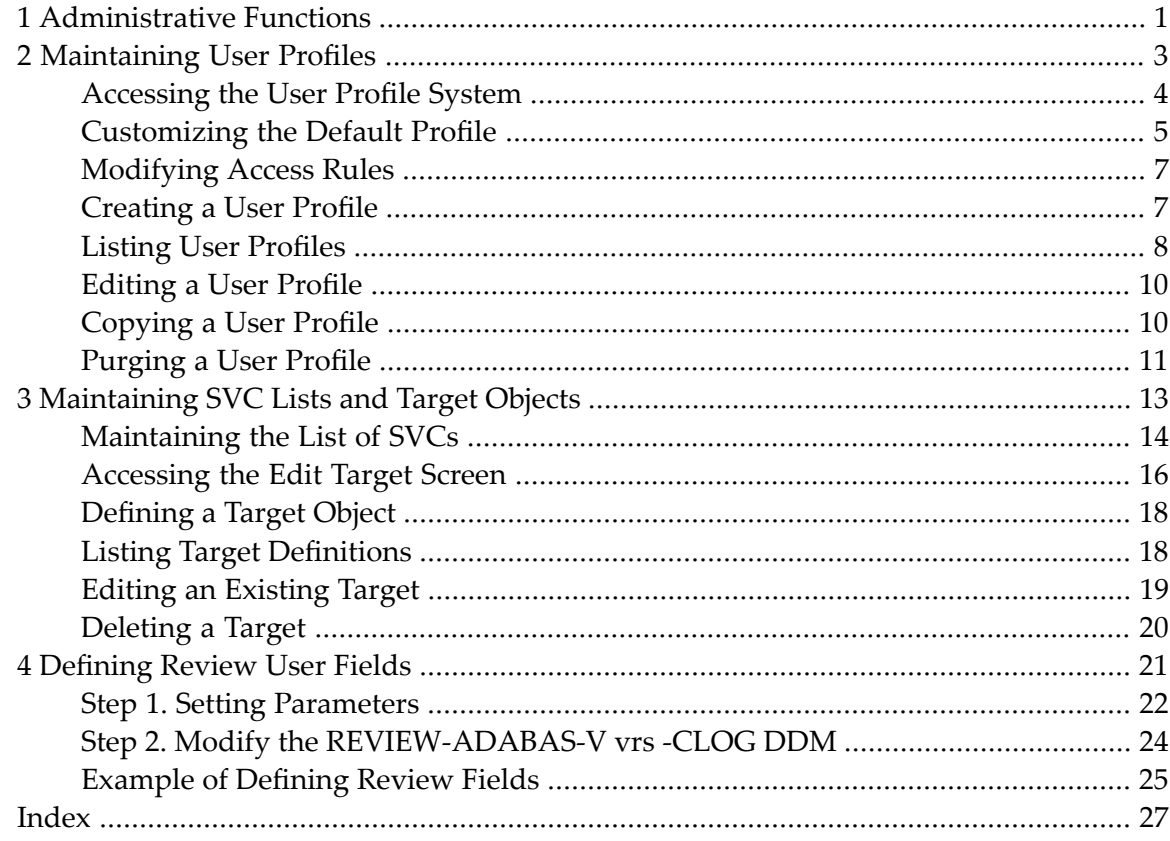

## <span id="page-4-0"></span>**1 Administrative Functions**

The Adabas Review Administrative Functions documentation is organized in the following topics:

- **[Maintaining](#page-6-0) User Profiles**
- **[Maintaining](#page-16-0) SVC Lists and Target Objects**
- **[Defining](#page-24-0) Review User Fields**

## <span id="page-6-0"></span> $\overline{2}$ **Maintaining User Profiles**

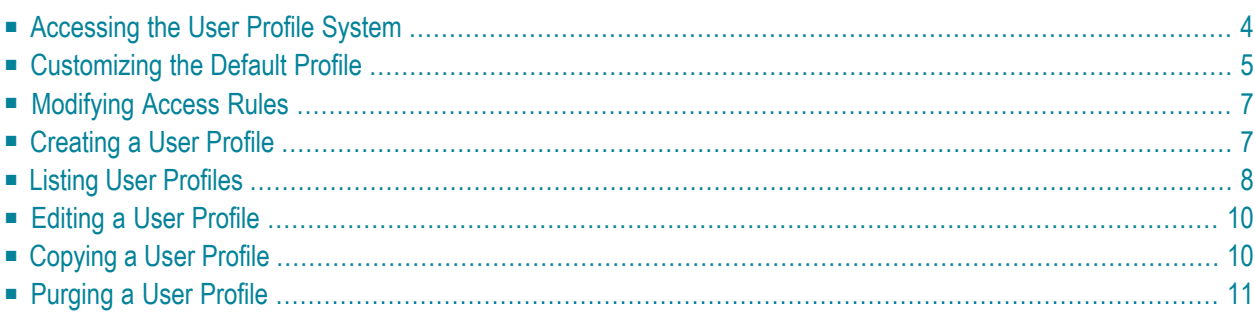

The user profile system provides a series of menus to help you generate profiles that define access rules for Adabas Review users. You may create profiles for new users, change access rules for existing users, and purge user profiles that are no longer required.

Adabas Review provides a default profile to allow access for users who do not have a profile defined for them. When a user logs on, Adabas Review checks for the user's profile. If one is not found, the default profile is used.

The default profile is also used as a basis for creating user profiles. When a profile for a new user is generated, the default profile is copied. The new profile may then be customized to suit the needs of the user.

**Note:** The default profile provides unrestricted access to Adabas Review functions. Software AG recommends that you first create a user profile for the system administrator and other privileged users; then modify the default profile so that it conforms to the needs of the majority of users.

## <span id="page-7-0"></span>**Accessing the User Profile System**

#### <span id="page-7-1"></span>**To access the user profile system**

Enter  $UP$  on the command line of the Adabas Review main menu and press ENTER.

The User Profile System menu appears as shown below:

```
15:52:10 A D A B A S - R E V I E W 2003-07-07
                      User Profile System 
            Code Description
 ---- ----------------------------------
              EU Edit User Profile
              LU List User Profiles
 ---- ----------------------------------
Command: ______________________________________________________________________
Enter-PF1---PF2---PF3---PF4---PF5---PF6---PF7---PF8---PF9---PF10--PF11--PF12---
 Help Exit Menu
```
<span id="page-8-2"></span><span id="page-8-1"></span>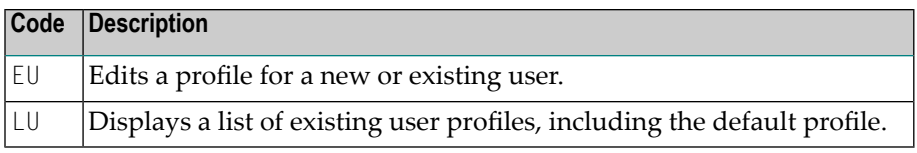

<span id="page-8-0"></span>From the list of existing user profiles, you can select a particular profile to be edited or purged.

## **Customizing the Default Profile**

You do not need to create a user profile for each user of Adabas Review. By customizing the default profile so that the access rules meet the needs of the majority of Adabas Review users, you eliminate the need for individual user profiles.

#### **To customize (edit) the default user profile**

■ From any screen within Review, type UP EU DEFAULT on the command line and press ENTER.

Or:

From any screen within the user profile system, type EU DEFAULT on the command line and press ENTER.

The following Edit User screen is displayed:

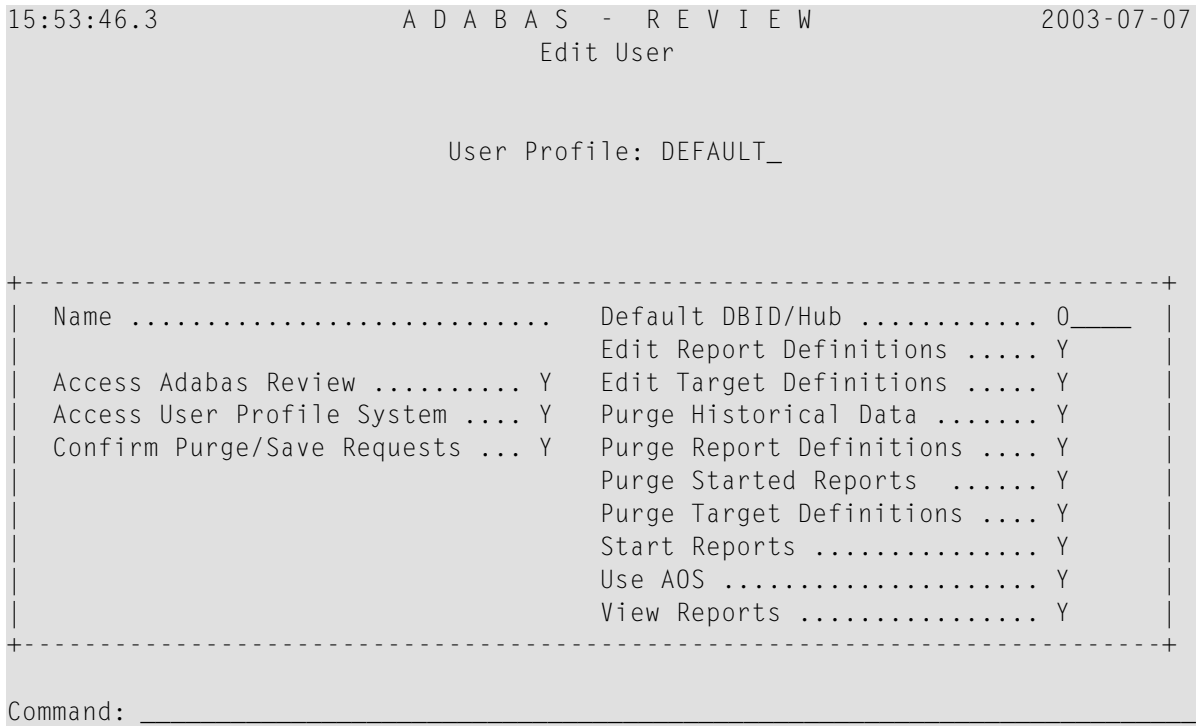

```
Enter-PF1---PF2---PF3---PF4---PF5---PF6---PF7---PF8---PF9---PF10--PF11--PF12---
 Help Exit Save Menu
```
The User Profile field usually refers to the user ID corresponding to the profile; in this case it contains the word "DEFAULT".

#### **The Name Field**

The Name field may be used for the user's name or any other appropriate identifier.

#### **Displaying General Access Rules**

The fields in the left column of the Edit User screen are general access rules, which are described as follows (the default value is  $Y(es)$  for all fields):

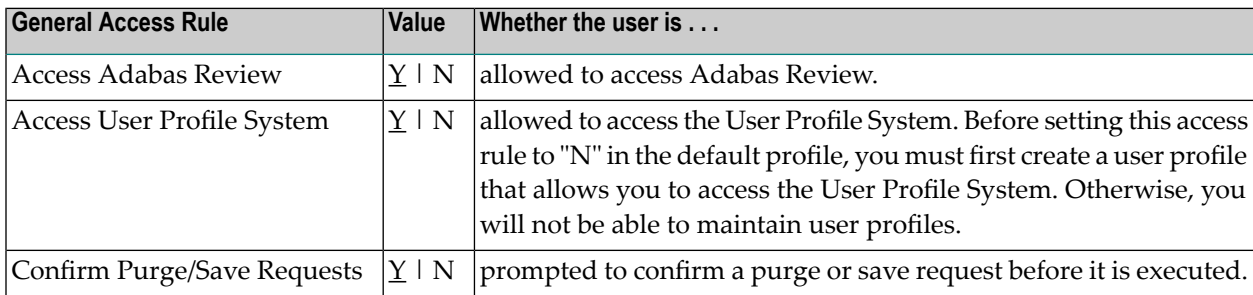

#### **Displaying Database Access Rules**

The fields in the right column of the Edit User screen are database access rules. The DBID/Hub field is used to specify the default Adabas Review database for a user:

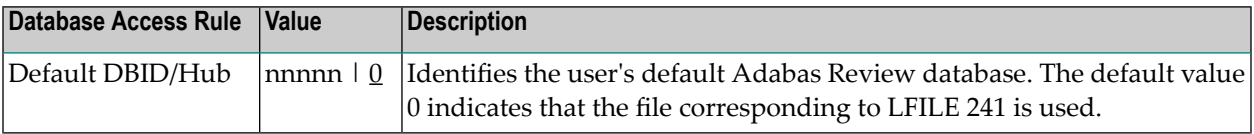

The remaining fields identify the Adabas Review functions available to a user (the default value is Y(es) for all fields):

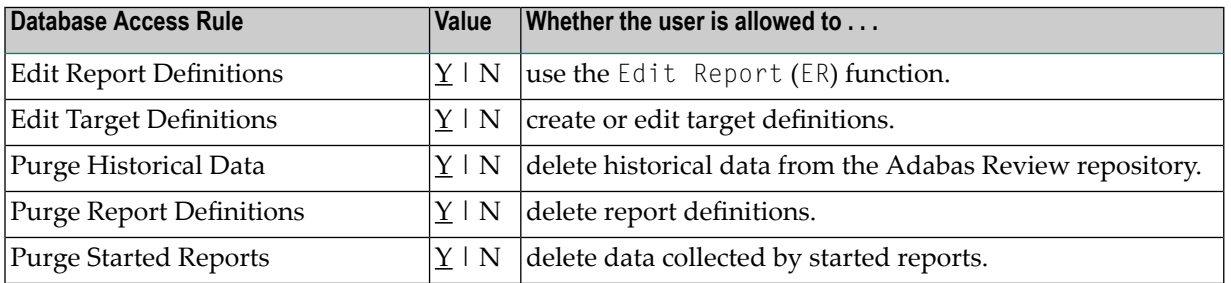

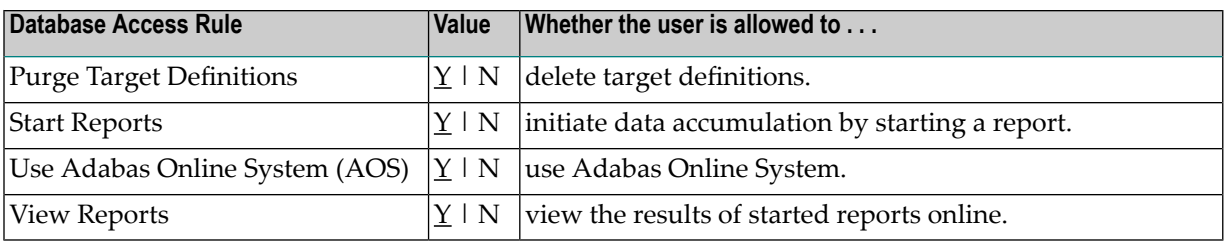

### <span id="page-10-0"></span>**Modifying Access Rules**

#### **To modify access rules**

- 1 Type over the settings displayed on the screen.
- 2 When you have made all of the changes to a particular group of access rules, do one of the following:

Press PF3 to exit without saving the changes.

Or:

<span id="page-10-1"></span>Press PF5 or enter the SAVE command to save the changes.

## **Creating a User Profile**

#### **To create a user profile**

1 From any screen in Adabas Review, type the following string on the command line and press ENTER:

```
UP EU userid
```
Or:

<span id="page-10-2"></span>From any screen in the User Profile System, type the following string on the command line and press ENTER:

EU userid

Review creates a profile for the user by copying the default profile. It then displays the user profile for editing, and the following message appears at the bottom of the screen:

REV00101 - NEW USER PROFILE

2 Customize the user's profile, as required.

Refer to the section *[Customizing](#page-8-0) the Default Profile* for information about access rules.

<span id="page-11-0"></span>3 When the profile provides appropriate access privileges for the user, press PF5 to save the profile.

## <span id="page-11-1"></span>**Listing User Profiles**

The List User Profiles (LU) function displays a list of user profiles that have been defined.

#### <span id="page-11-2"></span>**To access the list of user profiles**

From the User Profile System menu, enter the code LU on the command line and press ENTER.

The User Profiles screen, similar to the one shown below, is displayed:

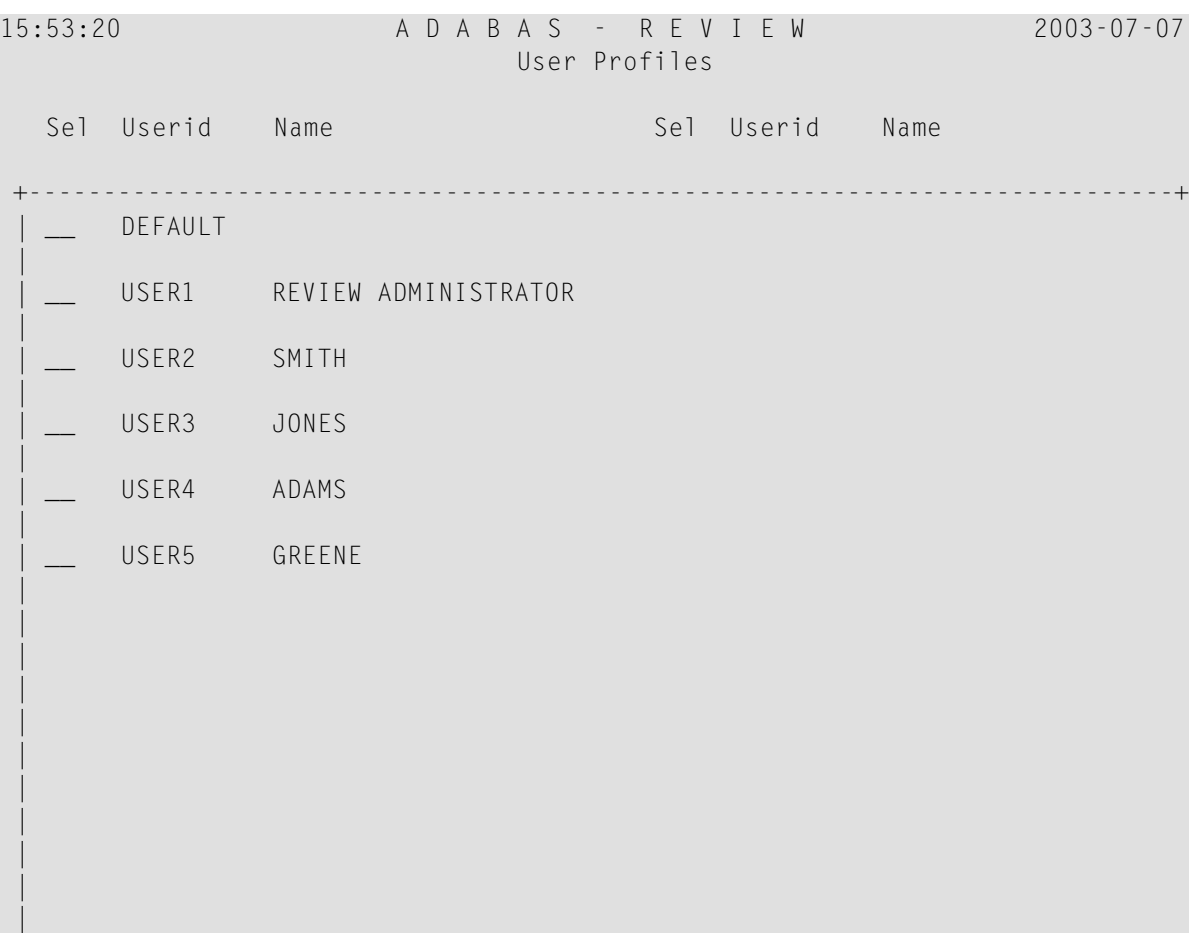

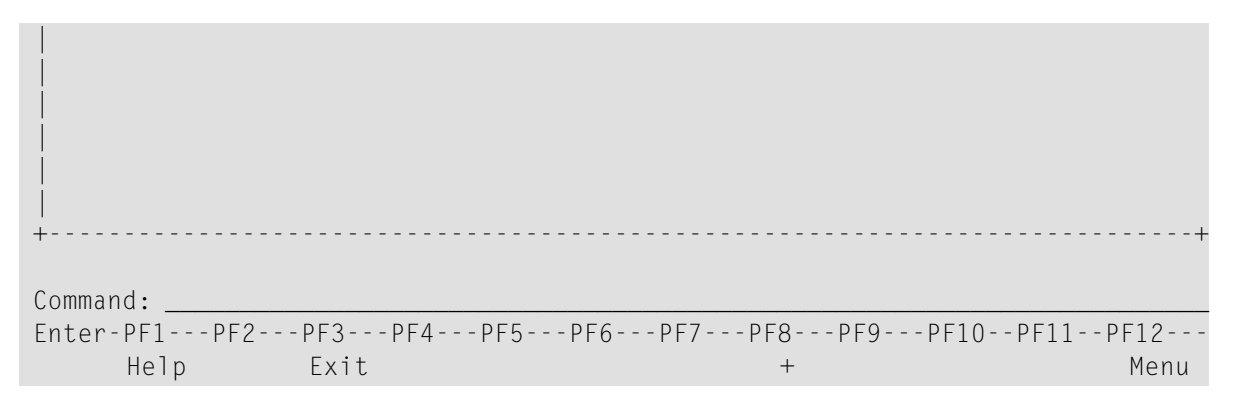

<span id="page-12-0"></span>From this screen, you may edit or purge a particular user profile.

- **To display a list of commands available for use on the User Profiles screen**
- Enter a question mark (?) on the selection line preceding a profile name and press ENTER.

The Available Functions window appears as shown below displaying a list of the available commands:

```
15:55:10 A D A B A S - R E V I E W 2003-07-07
                            User Profiles 
  Sel Userid Name Sel Userid Name
          +-----------------------------------------------------------------------------+
   | __ DE +-------------------------+ 
 |
   | ?_ US | Available Functions | 
 |
     US |
 |
      US | EU Edit User Profile
 |
   | __ US | PU Purge User Profile | 
 |
      US | . Exit
 |
 | | | 
 |
         | _ Enter Function |
 |
 | | | 
 |
          | +-------------------------+ 
 |
\blacksquare |
\blacksquare |
```
 $\blacksquare$  |  $\blacksquare$  | +-----------------------------------------------------------------------------+ Command: \_\_\_\_\_\_\_\_\_\_\_\_\_\_\_\_\_\_\_\_\_\_\_\_\_\_\_\_\_\_\_\_\_\_\_\_\_\_\_\_\_\_\_\_\_\_\_\_\_\_\_\_\_\_\_\_\_\_\_\_\_\_\_\_\_\_\_\_\_\_ Enter-PF1---PF2---PF3---PF4---PF5---PF6---PF7---PF8---PF9---PF10--PF11--PF12--- Help Exit + Menu

## <span id="page-13-0"></span>**Editing a User Profile**

#### **To edit an existing user profile**

Enter the command  $EU$  on the selection line preceding the profile name and press ENTER.

The profile is displayed and may be edited. Refer to the section *[Customizing](#page-8-0) the Default [Profile](#page-8-0)* for additional information.

If you are editing your own user profile, the changes you make take effect as soon as you save your profile. If you are editing a profile other than your own, the changes do not take effect until the next time the user logs on to Adabas Review.

<span id="page-13-1"></span>You may also use this command to copy an existing profile for the purpose of creating a profile for a new user. If you have several users who require access privileges that are different from those specified in your default profile, you may use an existing profile as a model for the other profiles.

## **Copying a User Profile**

#### **To copy a user profile**

- 1 Enter the command EU on the selection line preceding the profile name to be copied.
- 2 Type the new user ID on the line labeled "User Profile".
- 3 Press PF5 to save the new user profile.

## <span id="page-14-0"></span>**Purging a User Profile**

#### **To delete a user profile**

■ Enter the command PU on the selection line preceding the profile name and press ENTER.

Depending on the setting in your profile, you may or may not be prompted to confirm the purge request as shown in the following screen:

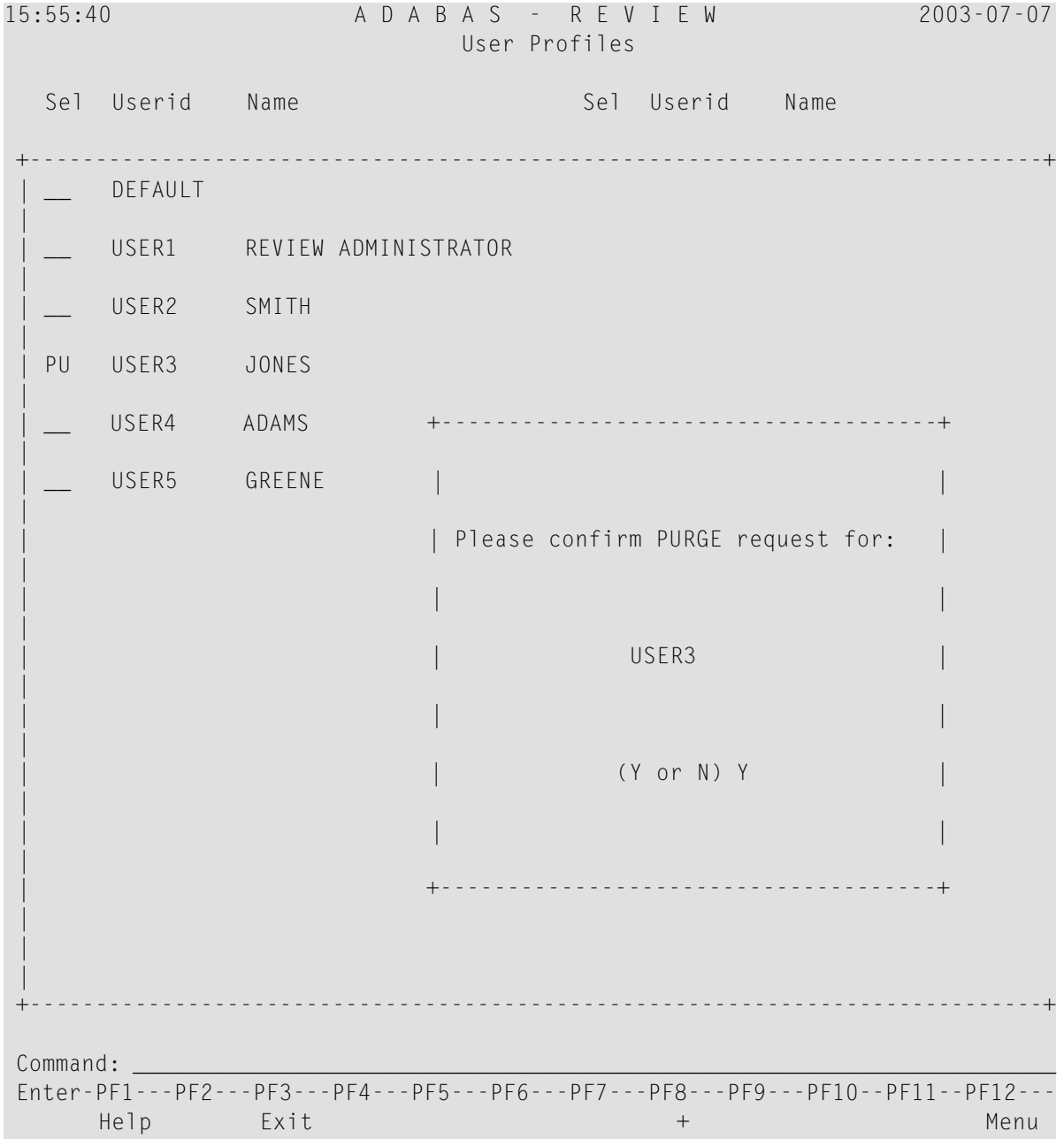

# <span id="page-16-0"></span> $3$

## **Maintaining SVC Lists and Target Objects**

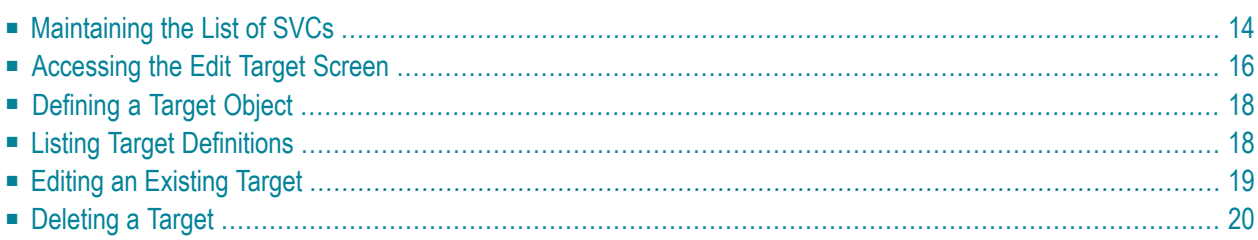

<span id="page-17-4"></span>The databases monitored by Adabas Review are considered to be target objects. Referto the section *Using the Adabas Availability Function* in *Displaying Statistics* for more information.

<span id="page-17-6"></span>A target object is defined to Adabas Review in a *target definition*. A target definition provides Adabas Review with the essential characteristics of the object to be monitored.

<span id="page-17-1"></span>Adabas Review uses the target definition of Adabas targets to generate INPUT cards for Adabas Review reports that are autostarted (that is, started automatically when the database is initialized) or run in batch mode.

- If a target definition cannot be found, the INPUT cards are generated using the definition of the default target (that is, target ID 00000).
- <span id="page-17-3"></span>■ If the default target cannot be found, Adabas Review generates the INPUT cards using internal defaults.

<span id="page-17-5"></span><span id="page-17-2"></span>The Adabas Review intermediate buffer is used as a staging area to pass the command log records between the Adabas Review subtask and the attached Adabas Review processor in local mode, or between the Adabas Review client and serverin hub mode. The parameter BUFFER-SEGMENTS in the Adabas Review INPUT statement controls the size allocation. The value for this parameter is obtained from the database target definition.

Target definitions can be created, edited, listed, and purged.

<span id="page-17-0"></span>**Note:** When using the online interface to maintain target definitions, only one target entry can be specified for each DBID, even if there are multiple SVCs with the same DBID.

## **Maintaining the List of SVCs**

The list of SVCs listed on the Adabas Availability (AA) screen can be maintained using the SV function from the main menu.

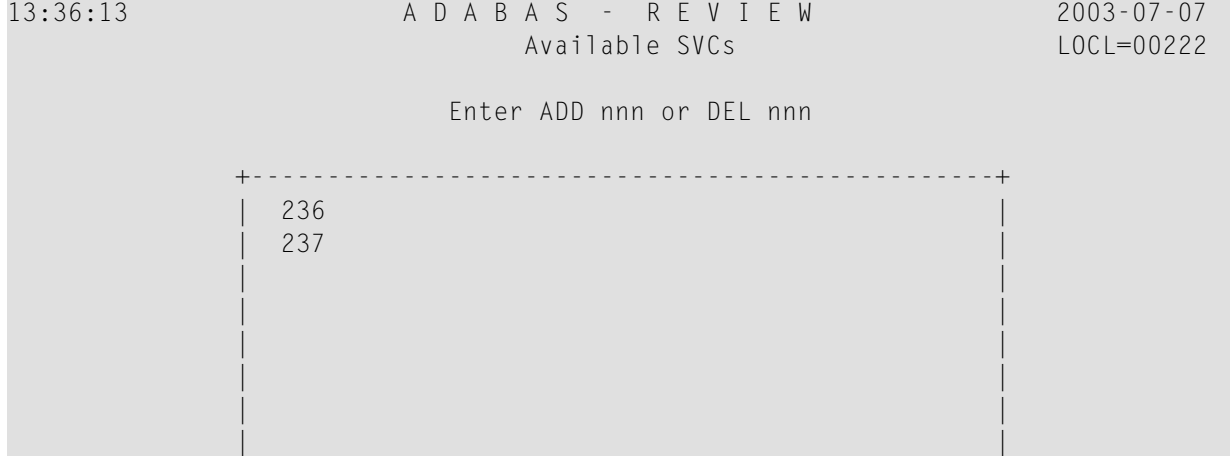

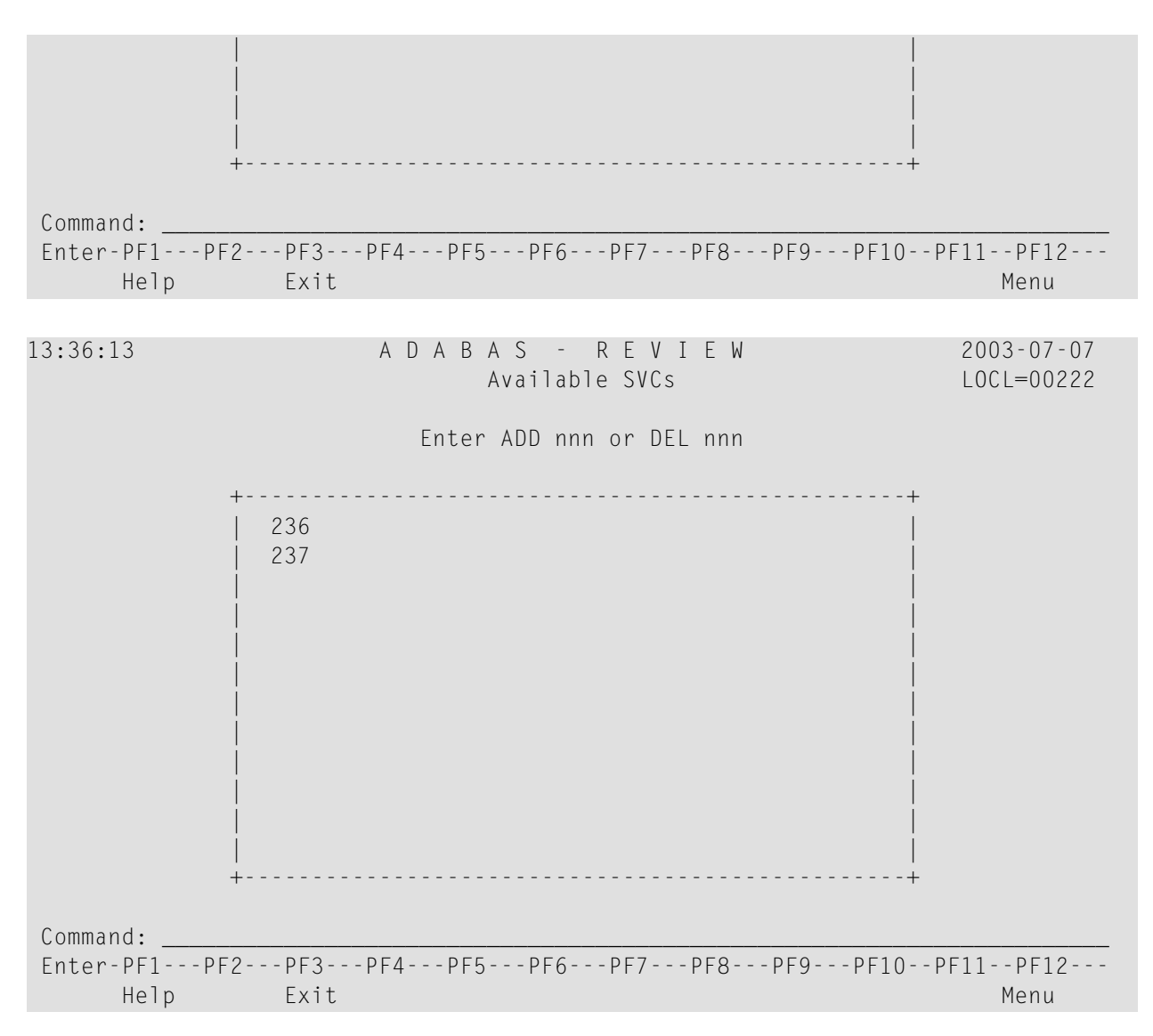

Each SVC entered on this screen will subsequently be listed on the AA - Available SVCs screen.

#### **To add an SVC to the list**

■ Enter ADD *nnn* (where *nnn* is the SVC number) into the command line and press ENTER.

#### **To delete an SVC from the list**

■ Enter DEL *nnn* (where *nnn* is the SVC number) into the command line and press ENTER.

## <span id="page-19-0"></span>**Accessing the Edit Target Screen**

<span id="page-19-1"></span>Target definitions are usually edited by the Adabas Review administrator because changes to database targets affect all users of Adabas Review.

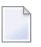

**Note:** When using the online interface to maintain target definitions, only one target entry can be specified for each DBID, even if there are multiple SVCs with the same DBID.

#### **To access the Edit Target screen**

Enter the ET code on the command line and press ENTER.

The Edit Target screen appears as shown below:

20:54:40 A D A B A S - R E V I E W 2003-07-07<br>Edit Target LOCL=00009 Edit Target Database Parameters Numeric Delimiters +----------------------------+ +----------------------------------+ | Target DBID .... \_\_\_\_\_ | | Record Limit .....99999999 | | Target SVC .... 000 | | Buffer Segments .. 02000 | | Target Version .000 | | Files (VSE only) .001 | +----------------------------+ +----------------------------------+ Logging Options +----------------------------------------------------------------------+ | Target Name ..................... \_\_\_\_\_\_\_\_\_\_\_\_\_\_\_\_ | REVIEW Commands .................. Y (Y or N) +----------------------------------------------------------------------+ Command: \_\_\_\_\_\_\_\_\_\_\_\_\_\_\_\_\_\_\_\_\_\_\_\_\_\_\_\_\_\_\_\_\_\_\_\_\_\_\_\_\_\_\_\_\_\_\_\_\_\_\_\_\_\_\_\_\_\_\_\_\_\_\_\_\_\_\_\_\_\_ Enter-PF1---PF2---PF3---PF4---PF5---PF6---PF7---PF8---PF9---PF10--PF11--PF12--- Help Exit Save and the Save Menu

The Edit Target screen displays three categories of input fields:

- Database Parameters to describe characteristics of the database;
- Numeric Delimiters to control record and buffer segment sizes; and
- Logging Options.

The following table provides more detailed information about the input fields on the Edit Target screen. Default values are underlined.

#### **Database Parameters**

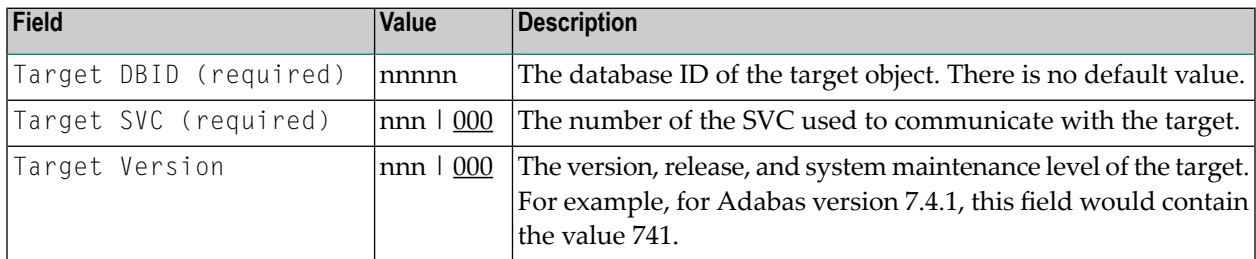

#### **Numeric Delimiters**

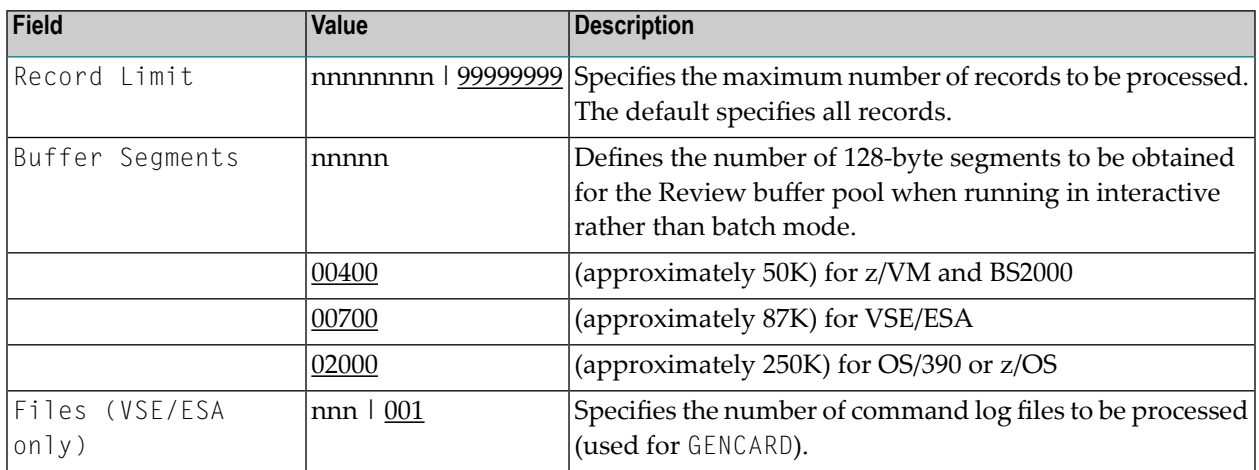

## **Logging Options**

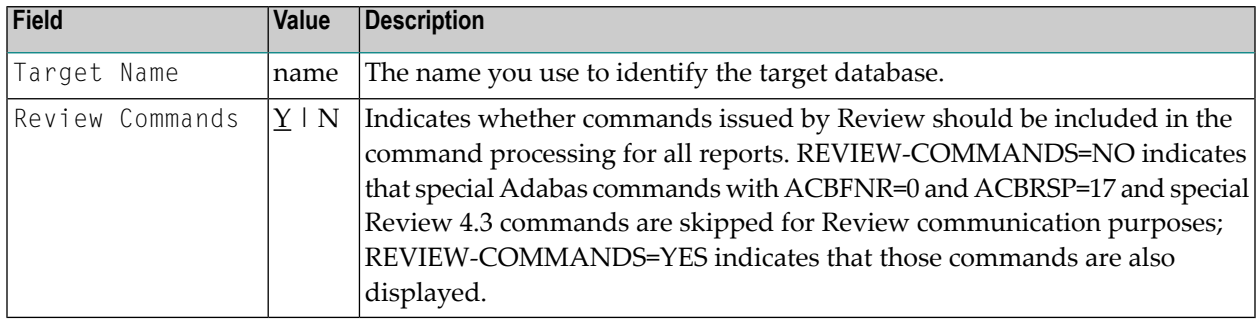

## <span id="page-21-0"></span>**Defining a Target Object**

#### **To define a target object**

- 1 Enter the target information directly in the input fields on the Edit Target screen.
- <span id="page-21-1"></span>2 When you have completed the definition, press PF5 or enter SAVE on the command line and press ENTER.

## <span id="page-21-2"></span>**Listing Target Definitions**

The List Target Definitions (LT) command displays the existing target definitions that were created using the Edit Target (ET) command.

#### **To display a list of target definitions**

<span id="page-21-3"></span>Enter the code  $LT$  on the command line and press ENTER.

The Target Definitions screen appears, similar to the one shown below:

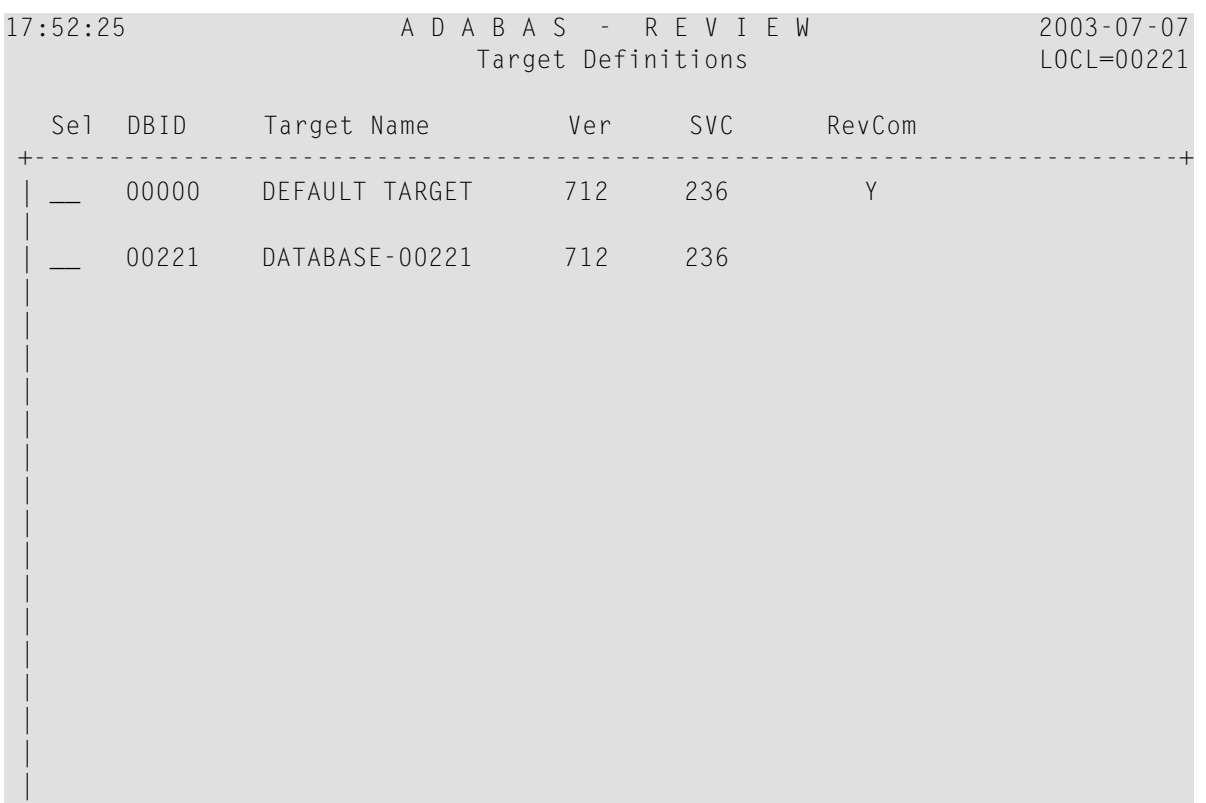

```
 |
\blacksquare |
|
 |
                +-----------------------------------------------------------------------------+
 Command: ______________________________________________________________________
 Enter-PF1---PF2---PF3---PF4---PF5---PF6---PF7---PF8---PF9---PF10--PF11--PF12---
      Help Exit - + Menu
```
The fields on the Target Definitions screen describe the targets as they are defined to the system. The following table describes the fields:

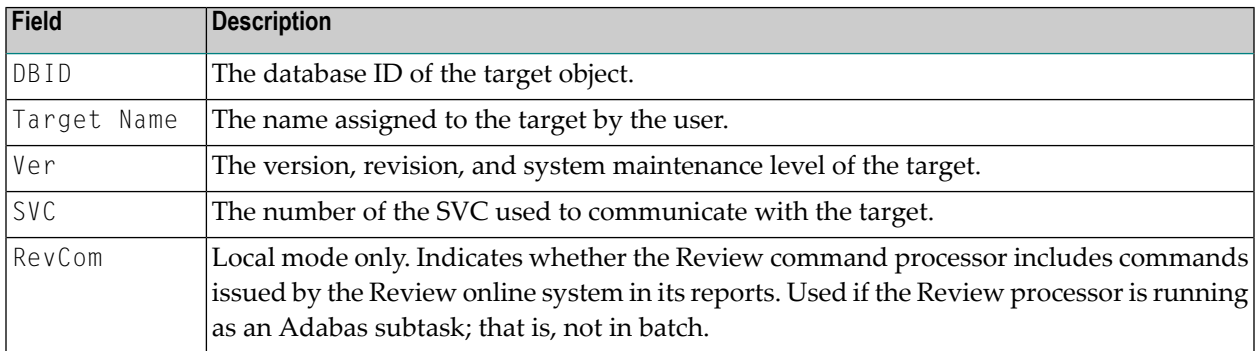

<span id="page-22-1"></span>You may edit or purge target definitions from the Target Definitions screen.

#### <span id="page-22-0"></span>**To display the commands available for use from this screen**

■ Enter a ? on the selection line preceding a target definition and press ENTER.

## **Editing an Existing Target**

#### **To edit an existing target**

1 Enter the ET command on the selection line preceding the target definition and press ENTER.

The Edit Target screen for that particular target is displayed.

- 2 Modify the definition by typing over the existing information.
- 3 Either press PF5 or enter SAVE on the command line and press ENTER.

## <span id="page-23-0"></span>**Deleting a Target**

Target definitions may be deleted by using the PURGE command.

#### **To delete a target definition**

- 1 Enter the PT command on the selection line preceding the target definition and press ENTER.
- 2 Depending on your user profile, you may or may not be prompted to confirm the purge request.

<span id="page-24-0"></span>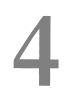

## **Defining Review User Fields**

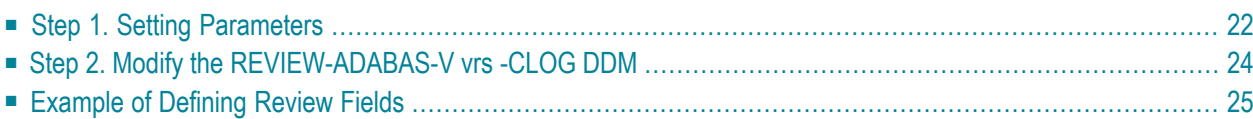

The Adabas Review administrator can create up to five custom reporting fields. Portions of the command log and command log extension can be remapped using parameters to specify offsets and data types for these new fields.

#### **To define custom reporting fields**

- 1 Set parameters to be read at Adabas Review startup.
- <span id="page-25-0"></span>2 Modify the REVIEW-ADABAS-Vvrs-CLOG DDM to reflect the data types and lengths.

## **Step 1. Setting Parameters**

Field definition parameters are read from the RVUFLD dataset.

Sample parameters are provided in member USRPARM in the Adabas Review source library.

#### **Rules of Syntax**

```
NAME = USERFLDnLEN = lengthINTYPE=(C|B|T)OUTTYPE={C|N|H|T|G}
       { OFFSET = offset-into-clog | CLEXOFF = offset-into-clex }
       DISPLEN = output-data-length
       HEADER = output-field-nameCALC = { \text{YES} | NO } }
```
- Each field is defined by a NAME statement followed by field description statements.
- Possible values for the NAME statement are USERFLD1 through USERFLD5.
- NAMES must be coded in ascending order with no gaps; for example, USERFLD2 must be followed by USERFLD3, not USERFLD 4.

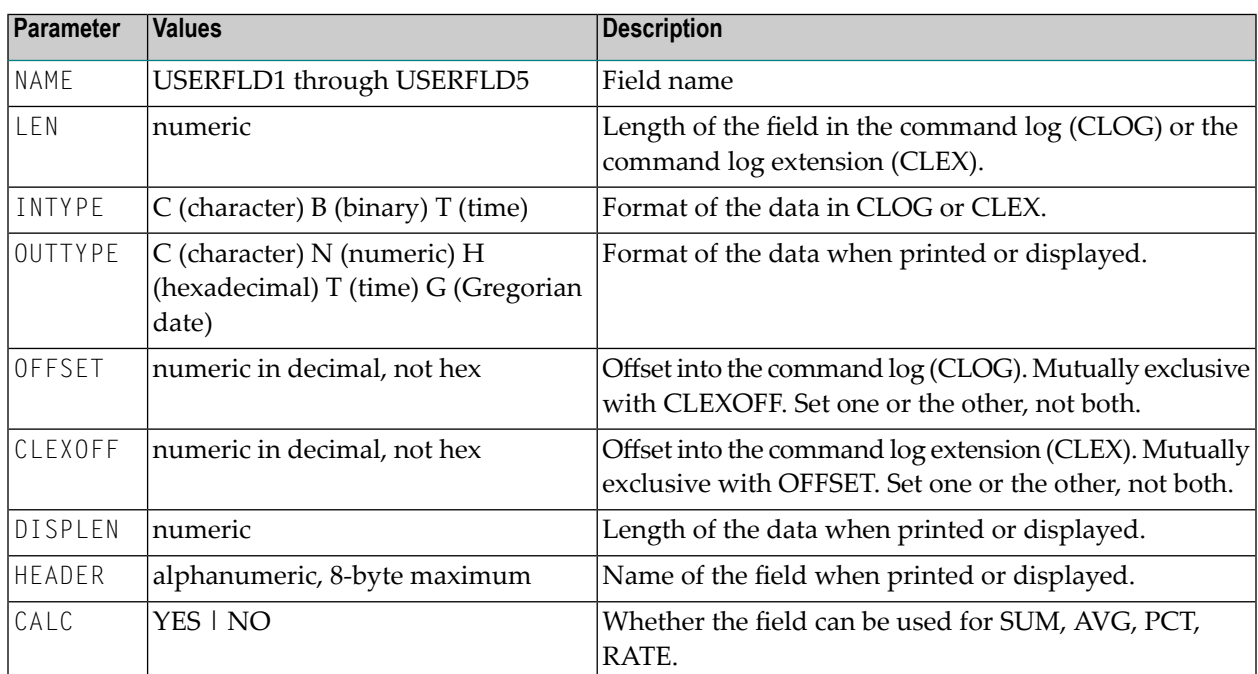

#### **Keywords**

## <span id="page-27-0"></span>**Step 2. Modify the REVIEW-ADABAS-V vrs -CLOG DDM**

Each user field definition must be reflected in the DDM.

#### **To modify the DDM**

- 1 Enter the Natural SYSDDM facility.
- 2 Edit the DDM

REVIEW-ADABAS-V*vrs* -CLOG

Be sure to place "Y" in the REPLACE field.

3 Scan for user fields by entering on the command line

SC USER-FIELD

4 Modify the length and type of the fields

USER-FIELDn

5 Press PF11 to catalog the DDM.

The user fields you have defined are now ready to be used.

#### **To access the new fields either online or in batch**

Use the field names USERFLD1 through USERFLD5 as you would any other Adabas Review reporting field.

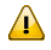

**Important:** Before changing user-defined fields, carefully consider the impact on existing reports and data. For example, if you were to create history data for a particular report that uses USERFLD1 and then you change USERFLD1 to represent different data, incorrect data would be added to the history report the next time the report stored history data.

## <span id="page-28-0"></span>**Example of Defining Review Fields**

For example, if you want to display the first eight characters of the value buffer in Hex in a summary report, we must know that all Review fields like xxSEGnn are stored in CLEX+736.

For the example, the specifications for the RVUFLD data set are:

NAME=USERFLD1 LEN=8 INTYPE=B OUTTYPE=H CLEXOFF=736 DISPLEN=16 HEADER=VB\_HEX CALC=NO

The specifications for the example Report are:

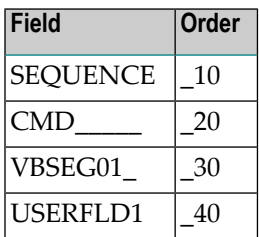

It is important that the VBSEG01 field gets a lower order number than USERFLD1. In this case the characters of CLEX+736 are filled in first before the values are filled in. If you change the order, the field USERFLD1 is empty.

The specification for the DDM is:

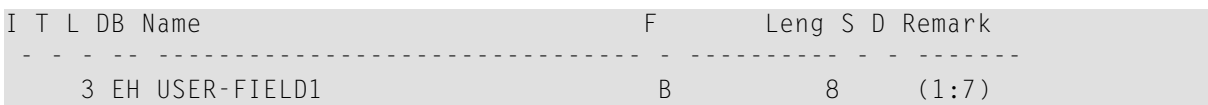

The report appears as follows:

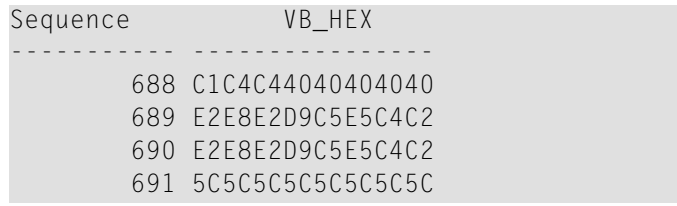

## <span id="page-30-0"></span>**Index**

### **Symbols**

? command, [19](#page-22-1)

## **A**

Autostarted reports, [14](#page-17-1)

## **B**

BUFFER-SEGMENTS parameter, [14](#page-17-2) Buffers Review intermediate, [14](#page-17-3)

## **D**

Default profile, [7](#page-10-2)

## **E**

Edit User Profile (EU), [5](#page-8-1) Entire Net-Work as a target object, [14](#page-17-4) Entire System Server as a target object, [14](#page-17-4) ET command, [16](#page-19-1) EU command, [5](#page-8-1)

## **I**

INPUT statement, [14](#page-17-5)

### **L**

List User Profiles (LU), [5](#page-8-2) L T command, [18](#page-21-2) LU command, [5,](#page-8-2) [8](#page-11-1)

### **N**

Natural Process as a target object, [14](#page-17-4)

#### **R**

Reports autostarted, [14](#page-17-1)

#### **T**

Target Definitions screen, [18](#page-21-3) Target objects defined, [14](#page-17-6)

#### **U**

UP command, [4](#page-7-1) User profiles available functions, [8](#page-11-2) display list of commands, [9](#page-12-0)